# **TVORBA TABULEK, JEJICH FORMÁTOVÁNÍ A VÝPOČTY**

Tabulky jsou další zajímavou možností uspořádání dat ve Wordu. Obecně jsou tabulky vhodné pro zápis dat strukturovaných ve dvou směrech. Nejčastěji tabulky obsahují data a výpočty s daty. Ty jsou v buňkách ohraničených čarami.

Tabulky, které obsahují výpočty, funkce a vzorce, vytvoříme v Excelu a do dokumentu Wordu je vložíme přes schránku Windows. Pro tabulky s výpočty můžeme použít i jiné tabulkové procesory než je Excel, např. Quattro Pro nebo Lotus 1-2-3. Ve Wordu 2000 máme k dispozici 18 funkci, zatímco v Excelu 2000 je jich 326.

Tabulky, které budou graficky členěné a nebudou obsahovat složité výpočty, vytvoříme ve Wordu. Jako příklad členité tabulky může sloužit [výkaz odpracovaných směn](Prac_soubory/V%C3%BDkaz%20sm%C4%9Bn.doc), tzv. "šichtovka". Výkaz by bylo možné vytvořit i v Excelu, ale ve Wordu je to jednodušší.

Obsah:

K [čemu jsou tabulky ve Wordu vhodné](#page-1-2)

[Vytvoření tabulek ve Wordu](#page-1-1)

[Přehled způsobů](#page-1-0)

[Speciální způsoby](#page-3-2)

[Převod tabulky na text](#page-3-1)

[Převod textu na tabulku](#page-3-0)

[Práce s tabulkami](#page-4-2)

[Označení celé tabulky](#page-4-1)

[Označení částí tabulky](#page-4-0)

[Kopírování tabulky](#page-5-3)

[Přemístění tabulky](#page-5-2)

[Vymazání obsahu tabulky](#page-5-1)

[Odstranění tabulky](#page-5-0)

[Seřazení tabulky](#page-6-0)

[Formátování tabulek](#page-6-1)

[Komplexní formátování tabulky](#page-7-1)

[Změna šířky sloupců a výšky řádků](#page-7-0)

[Odstranění ohraničujících čar](#page-8-2)

Práce s [rozsáhlými tabulkami](#page-8-1)

[Výpočty s](#page-8-0) tabulkou

[Adresace buněk](#page-9-1)

[Výpočty v](#page-9-0) tabulce

Použití čísel z [textu v tabulce](#page-10-0)

Vložení čísel z [tabulky do textu](#page-10-1)

[Aktualizace výpočtů](#page-11-0)

[Galerie obrázků](#page-12-0)

# <span id="page-1-2"></span>**K čemu jsou tabulky ve Wordu vhodné**

Tabulky Wordu mají, oproti Excelu, tyto přednosti:

- $\checkmark$  Jedna buňka může být rozdělena na více buněk. To nepřipadá v tabulkovém procesoru (Excelu) v úvahu, tam je pro každou buňku samostatný sloupec a řádek.
- Každá buňka se chová jako stránka. Může obsahovat několik odstavců a u každého odstavce lze použít zarážky, tabulátory, odrážky a číslování…
- $\checkmark$  Každou buňku lze samostatně formátovat. Lze použít postupy, které jsem si vysvětlili v předchozích kapitolách.

Uvedeme si tři dokumenty, které byly vytvořeny pomocí tabulky:

- 1. příklad je [zápis z porady.](Prac_soubory/Vystava.doc) Na [prvním](#page-12-2) obrázku vidíme výsledek a na [druhém](#page-13-0) jsou zobrazeny ohraničující čáry.
- *2.* příklad je [životopis](Prac_soubory/Modern%C3%AD%20%C5%BEivotopis.doc). Opět na [jednom](#page-14-0) obrázku vidíme výsledek práce a na [druhém](#page-15-0) obrázku jsou vidět ohraničující čáry – mřížka tabulky. *Šablony životopisů jsou připraveny ve Wordu. Zadáme příkaz SOUBOR|NOVÝ… a na kartě "Jiné dokumenty" jsou tři šablony. Všechny využívají pro uspořádání dat tabulku se skrytou mřížkou.*
- 3. příklad je [test znalostí.](Prac_soubory/Vzor%20testu.doc)

*Pro získání plného efektu z uspořádání dat vypněte u příkladů zobrazování netisknutelných znaků (¶) a případně i skryjte mřížku tabulky (příkaz TABULKA|SKRÝT MŘÍŽKU).*

Tabulky Wordu poznáme podle toho, že při umístění textového kurzoru do prostoru tabulky, do některé buňky, se zobrazí na vodorovném pravítku tolik samostatných oblastí, kolik má tabulka sloupců a na svislém pravítku oblasti řádků. Viz [obrázek.](#page-12-1)

Závěry:

- Dokument, který je strukturovaný v obou směrech (vodorovném a svislém) vytvoříme jako tabulku Wordu.
- $\checkmark$  Strukturovanou a graficky upravenou tabulku vytvoříme ve Wordu.
- Tabulku obsahující složité výpočty vytvoříme v Excelu a vložíme přes schránku Windows do dokumentu Wordu.

*Postup vložení tabulky Excelu do dokumentu ve Wordu. Tabulku v Excelu označíme, stiskneme klávesy Ctrl+C, přeskočíme do Wordu (např. Alt+Tab), textový kurzor umístíme na cílové místo, zadáme příkaz ÚPRAVY|VLOŽIT JINAK… a vybereme vhodný způsob vložení. Např. "Vložit – list aplikace Microsoft Excel – objekt".*

# <span id="page-1-1"></span>**Vytvoření tabulek ve Wordu**

# <span id="page-1-0"></span>**Přehled způsobů**

Tabulky můžeme ve Wordu vytvářet několika způsoby:

#### a) **Zápisem znaků** "+" a "-".

Znak "+" vytvoří svislé čáry a počet znaků "-" znamená šířku sloupce ve znacích. Dvojice znaků  $+$ " tvoří jeden sloupec.

Předpokladem použití těchto znaků je označení položky "[Tabulky](#page-16-0)" na kartě "Při psaní", kterou vyvoláme příkazem NÁSTROJE|AUTOMATICKÉ OPRAVY…

Příklad vytvoření:

Zápis

+---+-----+

se převed na

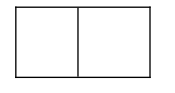

Vytvoří se tabulka o jednom řádku. Je-li textový kurzor v tabulce, další řádky přidáme příkazem TABULKA|VLOŽIT|ŘÁDKY NAD, nebo ŘÁDKY POD. Analogicky u sloupců. Můžeme přidat další sloupce příkazem TABULKA|VLOŽIT|SLOUPCE NALEVO, nebo SLOUPCE NAPRAVO.

#### **b) Vložit tabulku určením parametrů.**

Zadáme příkaz TABULKA|VLOŽIT|TABULKA... Zobrazí se dialogové okno "[Vložit](#page-17-0) [tabulku](#page-17-0)", na které určíme, mimo jiné, počet sloupců a řádků. Tabulka může být vytvořena jedním ze 42 formátů (šablon tabulek).

Dialogové okno ["Vložit tabulku](#page-18-0)" vyvoláme též stiskem šipky u tlačítka "Vložit tabulku" v panelu nástrojů "Tabulky a ohraničení" a zadáním příkazu VLOŽIT TABULKU...

#### **c) Nakreslit tabulku.**

Tabulku lze nakreslit kurzorem myši. Nejprve však musíme zobrazit panel nástrojů ["Tabulka a ohraničení"](#page-18-0). Ten zobrazíme:

- **P** příkazem TABULKA|NAVRHNOUT TABULKU,
- stiskem tlačítka "Zobrazit panel Ohraničení",

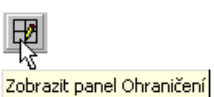

 dalšími způsoby pro zobrazení panelů nástrojů; např. stiskneme pravé tlačítko myši v prostoru ostatních panelů nástrojů (horní okraj okna aplikace) a vybereme položku "Tabulky a ohraničení".

Lze nakreslit zcela novou tabulku nebo již vytvořenou upravit. Upravit lze tabulku vytvořenou všemi způsoby.

Tabulka se kreslí při stisknuté tužce a čáry se mažou při stisknutém tlačítku "guma".

Do běžné práce s kurzorem se vrátíme opětovným stisknutím tlačítka "tužka" nebo "guma" – žádné z těchto tlačítek nesmí být stisknuté.

#### **d) Vložit tabulky vyznačením řádků a sloupců v rastru.**

Tabulku lze vytvořit též vyznačením buněk kurzorem myši v rastru po stisku tlačítka "Vložit tabulku" ve standardním panelu nástrojů. Puštěním tlačítka myši se vytvoří [tabulka](#page-19-0) o vyznačeném počtu řádků a sloupců.

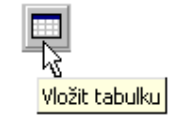

**e) Vložit tabulku Microsoft Excel.**

Tabulku lze vytvořit přímo v dokumentu Wordu vložením objektu Excelu. Stiskneme tlačítko "Vložit tabulku Microsoft Excel", v rastru vyznačíme počet řádků a sloupců. Po uvolnění tlačítka myši se vloží [tabulka Excelu](#page-19-2) o vyznačeném počtu řádků a sloupců.

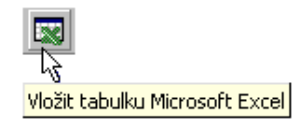

Klepnutím kurzorem myši mimo oblast Excelu se zobrazí tabulka. Poklepáním kurzorem myši na tabulku se tato otevře v prostředí Excelu. Nabídky Excelu se doplní [do nabídek](#page-19-1) [Wordu](#page-19-1). Tabulku nelze formátovat prostředky Wordu, ale Excelu. Výsledek úprav se zobrazí v tabulce.

# <span id="page-3-2"></span>**Speciální způsoby**

Ve Wordu můžeme tabulku uložit jako strukturovaný text (seznam) a naopak strukturovaný text konvertovat na tabulku. Pod strukturovaným textem se rozumí:

- Položky oddělené tabulátory.
- Položky oddělené středníky, či jiným znakem.

Postup vidíme v souboru [Tabulka-text ve Wordu.doc](Prac_soubory/Tabulka-text%20ve%20Wordu.doc).

#### <span id="page-3-1"></span>**Převod tabulky na text**

Uložení tabulky do strukturovaného textu. Postup:

- 1. Buňkový kurzor umístíme do libovolné buňky tabulky.
- 2. Zadáme příkaz TABULKA|PŘEVÉST|TABULKU NA TEXT…
- 3. Zobrazí se [dialogové okno](#page-20-0) pro nastavení převodu. Můžeme ponechat tabulátory.
- 4. Stiskneme tlačítko "OK".

Vytvoří se [seznam](#page-21-0), kde pole budou pod sebou oddělena vloženými (levými) tabulátory.

#### **Poznámka**

Tabulku lze převést na strukturovaný text též postupem:

- 1. Celou tabulku označíme. Označení viz dále, část "[Označení celé tabulky](#page-4-1)".
- 2. Stiskneme kombinaci kláves Ctrl+C.
- 3. Kurzor umístíme na požadované místo.
- 4. Zadáme příkaz ÚPRAVY|VLOŽIT JINAK…
- 5. V dialogovém okně vybereme položku "Vložit Neformátovaný text".

Vytvoří se seznam, kde pole budou pod sebou oddělena interními tabulátory. *Jejich rozteč je určena položkou "Výchozí krok" v dialogovém okně "Tabulátory". Dialogové okno vyvoláme příkazem FORMÁT|TABULÁTORY…*

#### <span id="page-3-0"></span>**Převod textu na tabulku**

Strukturovaný text (seznam) obdržíme často jako výstup z databázových systémů (např. FoxPro, dBASE) nebo jiných aplikací do textového souboru. Každý řádek je záznamem databáze a položky (pole záznamu) jsou odděleny středníkem, tabulátorem či jiným znakem. V dokumentu Wordu lze tento výstup upravit do tabulky.

Strukturovaný text můžeme převést na tabulku Wordu. Postup:

1. Do dokumentu uložený text označíme jako blok.

- 2. Zadáme příkaz TABULKA|PŘEVÉST|TEXT NA TABULKU…
- 3. Zobrazí se [dialogové okno](#page-20-0) pro nastavení převodu. Zkontrolujeme navržený převod.
- 4. Tlačítkem "Autoformát…" vyvoláme dialogové okno se seznamem 42 předdefinovaných formátů tabulek.
- 5. Stiskneme tlačítko "OK".

Vytvoří se [tabulka,](#page-21-0) jejíž údaje budou zarovnané doleva. Tabulku lze zformátovat.

#### **Poznámka:**

Pro představu postupného převodu byla vytvořena [posloupnost tabulek a seznamů](Prac_soubory/Tabulka-text%20ve%20Wordu.doc):

- $\checkmark$  Převod tabulky na text, na seznam.
- Úprava počtu tabulátorů v seznamu. *Tabulátory u počtu kusů byly doplněny z ručního odsazení, a tak je musíme odstranit.*
- Převod seznamu na tabulku.

Velice "elegantní" způsob převedení strukturovaných dat na tabulku umožňuje tlačítko "Vložit tabulku" ve standardním panelu nástrojů (je též v panelu nástrojů "Tabulky a ohraničení" či "Formuláře"). Data v řádku a pod sebou rozmístěná pomocí tabulátorů převedeme na tabulku tak, že označíme řádky se strukturovanými daty (nelze označit svislou oblast) a klepneme na tlačítko "Vložit tabulku". Údaje se rozmístí do buněk tabulky. Počet sloupců je dán počtem tabulátorů, každý tabulátor vytvoří sloupec.

Tento způsob rozmístění dat představujících záznamy lze použít i na data, která jsou od sebe [oddělena středníkem](#page-21-2) či pomlčkou.

Tabulka se zakreslí na celou šířku tiskové plochy stránky. Je proto vhodné v dalším kroku zadat příkaz TABULKA|PŘIZPŮSOBIT|PŘIZPŮSOBIT OBSAHU a šířka sloupců se přizpůsobí nejširšímu rozměru.

# <span id="page-4-2"></span>**Práce s tabulkami**

# <span id="page-4-1"></span>**Označení celé tabulky**

Celou tabulku označíme:

- Textový kurzor umístíme do libovolné buňky tabulky a zadáme příkaz TABULKA|VYBRAT| TABULKA,
- Textový kurzor umístíme do libovolné buňky tabulky a stiskneme klávesy Alt+Shift+5, 5 v numerické části klávesnice.
- Klepneme kurzorem myši v libovolné buňce tabulky a následně na [čtverečku](#page-21-1) v levém horním rohu tabulky.
- Tažením kurzoru myši po levé straně stránky při stisknutém levém tlačítku myši. *Kurzor myši je ve tvaru šipky.*

# <span id="page-4-0"></span>**Označení částí tabulky**

Oblast buněk označíme:

- $\checkmark$  Kurzorem myši při stisknutém levém tlačítku myši.
- Textový kurzor umístíme do buňky, stiskneme klávesu Shift a kurzorovými klávesami vyznačíme oblast buněk.

Je-li textový kurzor v buňce, lze buňky vybrat příkazem TABULKA|VYBRAT|BUŇKA. Podbarví se celá buňka.

Označení celých sloupců:

- Kurzor myši přibližujeme k hornímu okraji tabulky, až se změní na plnou šipku. Stiskem levého tlačítka myši se označí sloupec. Při tažení kurzoru do stran označíme blok sloupců.
- Textový kurzor postavíme do libovolné buňky sloupce a zadáme příkaz TABULKA| VYBRAT|SLOUPEC. Označíme-li v řádku více buněk, příkazem se označí všechny sloupce, do kterých buňky zasahují.

Označení celých řádků:

- Kurzor myši umístíme do levého okraje stránky, do výšky řádku a stiskneme levé tlačítko myši. Při tažení kurzoru nahoru nebo dolů označíme blok řádků.
- Textový kurzor postavíme do libovolné buňky řádku a zadáme příkaz TABULKA|VYBRAT| ŘÁDEK. Označíme-li ve sloupci více buněk, příkazem se označí všechny řádky, do kterých buňky zasahují.

# <span id="page-5-3"></span>**Kopírování tabulky**

Postup:

- 1. Celou tabulku označíme, [viz výše](#page-4-1).
- 2. Stiskneme kombinaci kláves Ctrl+C.
- 3. Kurzor umístíme na požadované místo.
- 4. Stiskneme kombinaci kláves Ctrl+V.

Místo klávesové zkratky Ctrl+V lze použít příkaz ÚPRAVY|VLOŽIT JINAK… a v dialogovém okně vybrat položku:

- $\checkmark$  Formátovaný text vloží se celá tabulka.
- $\checkmark$  Neformátovaný text vloží se data oddělená interními (zabudovanými) tabulátory.
- Formát HTML – vloží se celá tabulka. *Formát analogický formátovanému textu.*

## <span id="page-5-2"></span>**Přemístění tabulky**

Postup:

- 1. Celou tabulku označíme, [viz výše](#page-4-1).
- 2. Stiskneme kombinaci kláves Ctrl+X.
- 3. Kurzor umístíme na požadované místo.
- 4. Stiskneme kombinaci kláves Ctrl+V.

## <span id="page-5-1"></span>**Vymazání obsahu tabulky**

Data v tabulce vymažeme těmito způsoby:

- Označíme buňky v tabulce a stiskneme klávesu Delete.
- ◆ Označíme [celou tabulku,](#page-4-1) postupy viz výše a stiskneme klávesu Delete.

## <span id="page-5-0"></span>**Odstranění tabulky**

Tabulku lze odstranit dvěma způsoby"

 $= 6 / 25 =$ 

- Textový kurzor umístíme do libovolné buňky tabulky a zadáme příkaz TABULKA| ODSTRANIT|TABULKA.
- Označíme blok obsahující odstavec (¶) před tabulkou, vlastní odstraňovanou tabulku a odstavec za tabulkou (¶). Stiskneme klávesu Delete.

Označíme-li celou tabulku nebo její část a stiskneme klávesu Delete, dojde k vymazání obsahu tabulky, ne tabulky samotné.

Části tabulky můžeme odstranit gumou zapnutou v panelu nástrojů ["Tabulka a ohraničení](#page-18-0)". Zapneme gumu a čáry vymažeme tažením kurzorem myši.

## <span id="page-6-0"></span>**Seřazení tabulky**

Tabulku lze seřadit podle vybraného sloupce, a to podle textu, čísel nebo data. Řazení může být vzestupné nebo sestupné.

Postup:

- *1.* Textový kurzor umístíme do libovolného místa tabulky. *Vhodné je do záhlaví tabulky, do prvního řádku.*
- 2. Zadáme příkaz TABULKA|SEŘADIT…
- 3. Zobrazí se dialogové okno ["Seřadit](#page-18-1)", kde v poli "Seřadit podle" vybereme sloupec, podle kterého se má tabulka seřadit. Má-li tabulka jednořádkové záhlaví, označíme políčko "Se záhlavím" a v nabídce budou názvy polí převzaté z prvního řádku tabulky.
- 4. V poli "Typ" vybereme typ dat ve sloupci.
- 5. Označíme směr řazení.
- 6. Stiskem tlačítka "Možnosti" se zobrazí dialogové okno ["Možnosti řazení"](#page-18-1) pro určení dalších parametrů řazení. Lze rozlišovat malá a velká písmena a vybrat jazyk.

Tabulka může být seřazena nejvýše podle tří klíčů.

#### **Poznámka:**

Seřazení lze použít i na běžný text, pro seřazení odstavců podle prvních znaků. Řadit lze pouze podle jednoho klíče.

Postup seřazení:

- 1. Odstavce, které požadujeme seřadit označíme jako blok.
- 2. Zadáme příkaz TABULKA|SEŘADIT…
- 3. Zobrazí se dialogové okno "Seřadit", kde v poli "Seřadit podle" ponecháme položku "Odstavců".
- *4.* V poli "Typ 1" ponecháme text. *V nabídce je dále číslo a datum.*
- 5. Dále určíme, zda má být seřazení vzestupné či sestupné.
- 6. Stiskem tlačítka "Možnosti" se zobrazí dialogové okno pro určení dalších parametrů.

*K seřazení dojde podle prvních znaků. Proto je vhodné na začátku seřazovaných odstavců doplnit pořadová čísla. Je-li odstavců více než devět, zapíšeme před číslo vodicí nulu: 01, 02, …, 09, 10, 11 atd.*

# <span id="page-6-1"></span>**Formátování tabulek**

Pro formátování tabulky lze použít:

- Příkazy v nabídce Tabulka. Hlavně Automatický formát tabulky, Přizpůsobit, Vlastnosti tabulky.
- $\checkmark$  Tlačítka v panelu nástrojů "Tabulka a ohraničení".
- Příkazy v nabídce Formát.
- Tlačítka v panelu nástrojů Formát.
- Zkrácené klávesové povely.

Všechny způsoby použitelné při formátování textu jsou využitelné při formátování tabulek Wordu. Lze tedy využít zarážek (levou a pravou), zarovnání textu, formátování znaků, odstavců, doplnění odrážek a číslování seznamů atd.

Do buňky můžeme doplnit zarážky tabulátorů. Vložíme-li zarážku tabulátoru levou, pravou a na střed, potom se text od levého okraje buňky přemístí na tabulátor stiskem kláves Ctrl+Tab. *Klávesou Tab přeskočíme na další buňku*. Použijeme-li tabulátor "desetinná zarážka", číslo se přesune pod tento tabulátor automaticky, se zarovnáním podle desetinné čárky. Číslo bez desetinné čárky bude zarovnáno doprava. Příklad viz [horní část obrázku.](#page-21-0)

Oproti běžnému textu můžeme v buňce změnit směr textu či čísla. Text lze natočit o 90° vlevo nebo 90° vpravo. Dosáhneme toho ve vybrané buňce:

- Příkazem FORMÁT|SMĚR TEXTU…
- $\checkmark$  Tlačítkem "Změnit směr textu" v panelu nástrojů ["Tabulka a ohraničení"](#page-18-0).

## <span id="page-7-1"></span>**Komplexní formátování tabulky**

Pro komplexní formátování tabulky lze použít:

- ◆ Příkaz TABULKA A[UTOMATICKÝ](#page-17-0) FORMÁT TABULKY...
- Příkaz TABULKA|PŘIZPŮSOBIT|PŘIZPŮSOBIT OBSAHU či PŘIZPŮSOBIT OKNU.
- $\checkmark$  Příkaz TABULKA|VLASTNOSTI TABULKY..., kartu "Tabulka" nebo i "Buňka".

*Pozor. U rozsáhlých tabulek přesahujících na více stránek neoznačujte na kartě "Tabulka" položku "Obtékání textu – Okolo". Vytvoří se jedna tabulka na první stránce a pokračování tabulky bude skryto.*

√ Příkaz TABULKA|VLASTNOSTI TABULKY..., karta "Tabulka", tlačítko "Ohraničení a stínování". Zobrazí se dialogové okno pro zakreslení čar a podbarvení (stínování) buněk.

# <span id="page-7-0"></span>**Změna šířky sloupců a výšky řádků**

Šířku sloupců tabulky lze upravit:

- $\checkmark$  Uchopením svislé čáry myší a jejím přetažením.
- Příkazem TABULKA|PŘIZPŮSOBIT|SLOUPCE STEJNĚ ŠIROKÉ.
- Příkazem TABULKA|PŘIZPŮSOBIT|PEVNÁ ŠÍŘKA SLOUPCE.
- $\checkmark$  Příkazem TABULKA|VLASTNOSTI TABULKY..., na kartě "Sloupec".

Výšku řádků tabulky lze upravit:

- Uchopením vodorovné čáry myší a jejím přetažením.
- Příkazem TABULKA|PŘIZPŮSOBIT| ŘÁDKY STEJNĚ VYSOKÉ.
- √ Příkazem TABULKA|VLASTNOSTI TABULKY.... na kartě "Řádek".

# <span id="page-8-2"></span>**Odstranění ohraničujících čar**

V některých situacích, např. u [zápisu z porady](Prac_soubory/Vystava.doc), [životopisu](Prac_soubory/Modern%C3%AD%20%C5%BEivotopis.doc) atd. nepotřebujeme zobrazit ohraničující čáry buněk. Ty odstraníme postupem:

- 1. Textový kurzor umístíme do libovolné buňky tabulky.
- 2. Zadáme příkaz TABULKA|AUTOMATICKÝ FORMÁT TABULKY…
- 3. V seznamu formátů vybereme položku "(žádné)".

Další způsob odstranění ohraničujících čar v tabulce:

- 1. Označíme celou tabulku, postup viz [výše](#page-4-1).
- 2. Zadáme příkaz FORMÁT OHRANIČENÍ A STÍNOVÁNÍ a na kartě ["Ohraničení"](./W13_Ohrani%C4%8Den%C3%AD%20a%20st%C3%ADnov%C3%A1n%C3%AD.doc#Karta_Ohrani%C4%8Den%C3%AD) stiskneme ikonu "Žádné". Případně jiným způsobem odstraníme zakreslené čáry v náhledu.
- 3. Stiskneme tlačítko "OK".

Zadáním příkazu TABULKA|ZOBRAZIT MŘÍŽKU se zobrazí ohraničující tenká čára, mřížka, která se netiskne. Příkazem TABULKA|SKRÝT MŘÍŽKU se mřížka skryje, tak bude vypadat "tabulka" po vytištění. Zobrazení nebo skrytí mřížky se projeví v celém dokumentu, ne jen v aktivní tabulce.

Mřížka slouží pro orientaci při psaní do tabulek bez ohraničujících čar.

Čáry tabulky tvoří:

- $\checkmark$  Ohraničující čáry buněk. Ty lze formátovat a tisknou se.
- Mřížka tabulky. Tenké čáry, které lze jen zobrazit nebo skrýt. Nelze je formátovat, netisknou se.

Implicitně se zakreslí tabulka s ohraničujícími čarami. *U starších verzí Wordu se tabulka vykreslila pomocí mřížky a ohraničující čáry se musely doplnit. To způsobovalo začátečníkům problémy – viděli čáry, které se netiskly.*

### <span id="page-8-1"></span>**Práce s rozsáhlými tabulkami**

Tabulka přesahující přes jednu stránku se automaticky rozdělí podle výšky stránky. Potřebujeme-li však, aby se opakovalo záhlaví tabulky i na dalších stránkách, musíme:

- 1. Označit jako blok první řádek nebo řádky tabulky, které se mají použít jako záhlaví na dalších stránkách.
- 2. Zadat příkaz TABULKA|OPAKOVÁNÍ ŘÁDKŮ ZÁHLAVÍ.

Dojde-li k automatickému rozdělení tabulky na nevhodném místě, můžeme tabulku rozdělit sami. Postup:

- 1. Postavit textový kurzor na buňku v řádku, nad kterým se má tabulka rozdělit. Lze označit celý řádek.
- 2. Zadat příkaz TABULKA|ROZDĚLIT TABULKU.

U rozdělené tabulky se nebude záhlaví automaticky opakovat. Musíme ho zkopírovat.

# <span id="page-8-0"></span>**Výpočty s tabulkou**

V tabulce se často provádějí výpočty. I v tabulce ve Wordu lze počítat. Tabulky ve Wordu však neposkytují takové možnosti jako tabulky v tabulkových procesorech, ale několi

možností tu je. Vzorová tabulka je v souboru [Výpočty v tabulce.doc.](Prac_soubory/V%C3%BDpo%C4%8Dty%20v%20tabulce.doc) Tabulku můžeme vidět též na [obrázku](#page-22-1).

# <span id="page-9-1"></span>**Adresace buněk**

Pro výpočty je důležitá adresace buněk. Buňky v tabulce Wordu se adresují stejným způsobem jako v tabulkových procesorech.

Pravidla:

- $\checkmark$  adresa je tvořena písmenem sloupce následovaným číslem řádku,
- u členitých tabulek se sloupce počítají v řádku, tedy každý řádek může mít jiný počet sloupců,
- $\checkmark$  označení sloupce lze psát malými i velkými písmeny.

# <span id="page-9-0"></span>**Výpočty v tabulce**

Výpočty v tabulce se zadávají v dialogovém okně ["Vzorec](#page-22-0)". To zobrazíme příkazem TABULKA|VZOREC... Popis dialogového okna "Vzorec":

"Vzorec" – pole pro zápis vzorce.

"Formát čísla" – v nabídce je 7 formátů, další lze dopsat.

"Vložit funkci" – seznam funkcí. V nabídce je 18 funkcí.

"Vložit záložku" – seznam v dokumentu vytvořených záložek.

Pravidla pro zápis funkcí a vzorců:

- $\checkmark$  Funkce či vzorec začínají znakem "=".
- Funkce jsou označeny klíčovými slovy.
- $\checkmark$  Argumenty funkcí se zapisují do kulatých závorek.
- $\checkmark$  Implicitně se do buňky vloží funkce SUM, součet.
- Směr součtu je vyjádřen slovem: LEFT, RIGHT, ABOVE a BELOW. Vyjadřuje souvislou oblast buněk s čísly od vzorce vlevo, vpravo, nad a pod vzorcem.
- $\checkmark$  Prioritu má směr ABOVE před LEFT.
- $\checkmark$  Místo slov lze použít adresaci buněk. Oblast se zapisuje ve tvaru: buňka:buňka. Mezi krajními buňkami je dvojtečka. Viz [obrázek](#page-22-1). *Jde o stejný způsob zápisu jako v Excelu.*
- Při zápisu 2D oblasti se uvádí rohové buňky na úhlopříčce (hlavní či vedlejší). Viz [obrázek](#page-22-1).
- Vzorce lze kopírovat. Je-li adresace vyjádřena slovně, výpočet proběhne v pořádku. Po kopírování se musí stisknout klávesa F9.
- Použijeme-li ve výpočtu adresy buněk, k automatické adjustaci adresy nedochází. Adresace se musí upravit z klávesnice.
- $\checkmark$  Ve Wordu není relativní a absolutní adresace.

#### **Postup vložení výpočtu:**

- 1. Textový kurzor umístíme do buňky, ve které má být umístěn výpočet.
- 2. Zadáme příkaz TABULKA|VZOREC…
- 3. V dialogovém okně "[Vzorec"](#page-22-0) zkontrolujeme zápis. Implicitně se nabízí funkce = SUM() a slovem směr, ve kterém jsou čísla.
- 4. V případě potřeby vzorec upravíme. Smažeme vše za znakem "=" a zapíšeme nebo v seznamu vybereme funkci.
- 5. V políčku "Formát čísla" vybereme nebo zapíšeme formát čísla.
- 6. Stiskneme tlačítko "OK".

#### **Poznámky:**

Význam kódů formátů:

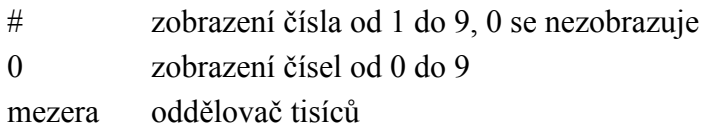

desetinná čárka

% znak pro procenta

Dialogové okno "Vzorec" lze použít i mimo tabulku.

## <span id="page-10-0"></span>**Použití čísel z textu v tabulce**

Při potřebě použít v tabulce čísla, která jsou mimo tabulku, použijeme záložku. Na číslo mimo tabulku přidáme záložku.

Postup propojení, odkaz na soubor [Výpočty v tabulce.doc,](Prac_soubory/V%C3%BDpo%C4%8Dty%20v%20tabulce.doc) viz též [obrázek](#page-22-1):

- 1. Označíme číslo, které se má v tabulce použít, jako blok. V našem případě 1,25.
- 2. Zadáme příkaz VLOŽIT|ZÁLOŽKA…
- 3. V dialogovém okně ["Záložka](#page-23-2)" zapíšeme název záložky. V našem případě Koeficient.
- 4. Textový kurzor umístíme v tabulce do buňky, ve které má být výpočet.
- 5. Zadáme příkaz TABULKA|VZOREC…
- 6. V dialogovém okně ["Vzorec](#page-23-1)" zkontrolujeme zápis vzorce.
- 7. V políčku "Formát čísla" vybereme formát čísla.
- 8. Zapíšeme vhodný operátor.
- 9. Stiskneme šipku u políčka "Vložit záložku".
- 10. Ze seznamu vybereme záložku. Ta se zapíše automaticky do políčka "Vzorec".
- 11. Stiskneme tlačítko "OK".

## <span id="page-10-1"></span>**Vložení čísel z tabulky do textu**

Může nastat situace, že bude vhodné umístit číslo z tabulky do textu a přitom zajistit, aby číslo v textu bylo aktualizováno při změně tabulky.

Postup přenosu hodnoty z tabulky do textu:

- 1. V buňce, ze které má být číslo přeneseno, číslo označíme.
- 2. Stiskneme klávesovou zkratku Ctrl+C.
- 3. Textový kurzor umístíme na místo, kde má být vložen výsledek z tabulky.
- 4. Zadáme příkaz ÚPRAVY|VLOŽIT JINAK…
- 5. V dialogovém okně ["Vložit jinak](#page-23-0)" vybereme položku "Vložit Neformátovaný text".
- 6. Stiskneme tlačítko "OK".

Při přenosu konstanty z tabulky do textu lze použít formátovaný i neformátovaný text. U přenosu počítané hodnoty (v buňce je vzorec) můžeme použít jen neformátovaný text. Při výběru formátovaného textu se zobrazí chyba.

## <span id="page-11-0"></span>**Aktualizace výpočtů**

Změníme-li nějakou hodnotu v tabulce, nedojde k automatické aktualizaci výpočtů, ani k aktualizaci propojení na hodnoty umístěné mimo tabulku.

Přepočet lze zadat:

označením buňky s výsledkem a stiskem klávesy F9,

- označením celé tabulky, např. klávesovou zkratkou Alt+Shift+5 (5 v numerické části klávesnice) či příkazem TABULKA|VYBRAT|TABULKA a stiskem klávesy F9,
- $\checkmark$  označením celého dokumentu, např. klávesovou zkratkou Ctrl+A a stiskem klávesy F9.

Je-li změna jen v tabulce, postačí označit jen tabulku a stisknout klávesu F9.

#### **Zobrazení a konverze vzorců:**

Vzorce v celém dokumentu zobrazíme klávesovou zkratkou Alt+F9.

Vzorec v aktivní buňce zobrazíme klávesovou zkratkou Shift+F9.

Konverzi vzorce na hodnotu (konstantu) provedeme při označeném výsledku klávesovou zkratkou Ctrl+Shift+F9.

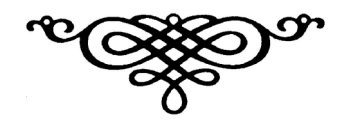

# <span id="page-12-0"></span>**Galerie obrázků**

<span id="page-12-1"></span>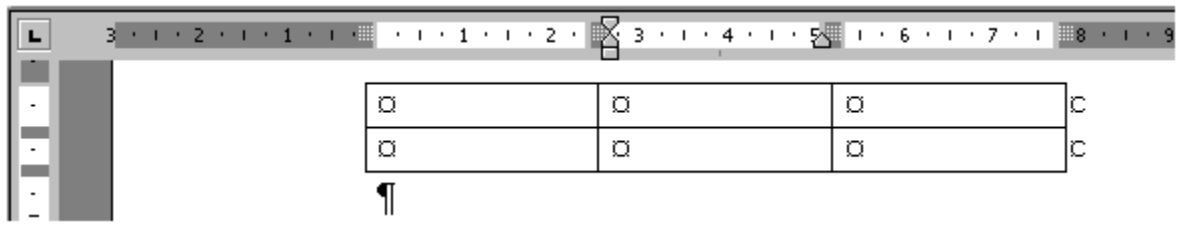

Tabulka vytvořená ve Wordu

# Úkoly z porady marketingového oddělení ze dne 10. ledna 2002<br>k zajištění výstavy "TRAVEL EX"

<span id="page-12-2"></span>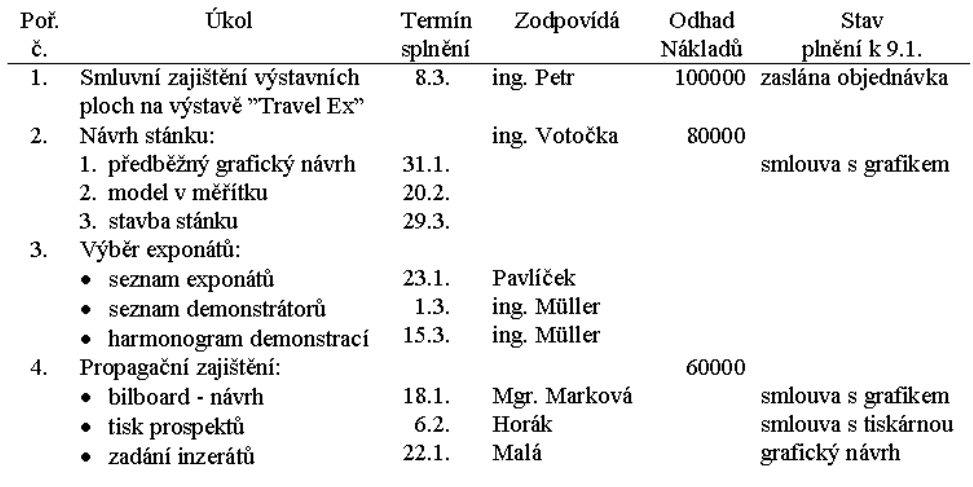

**CELKEM** 

240000

Zapsala: Malá

Zápis z porady po skrytí mřížky tabulky a netisknutelných znaků

<span id="page-13-0"></span>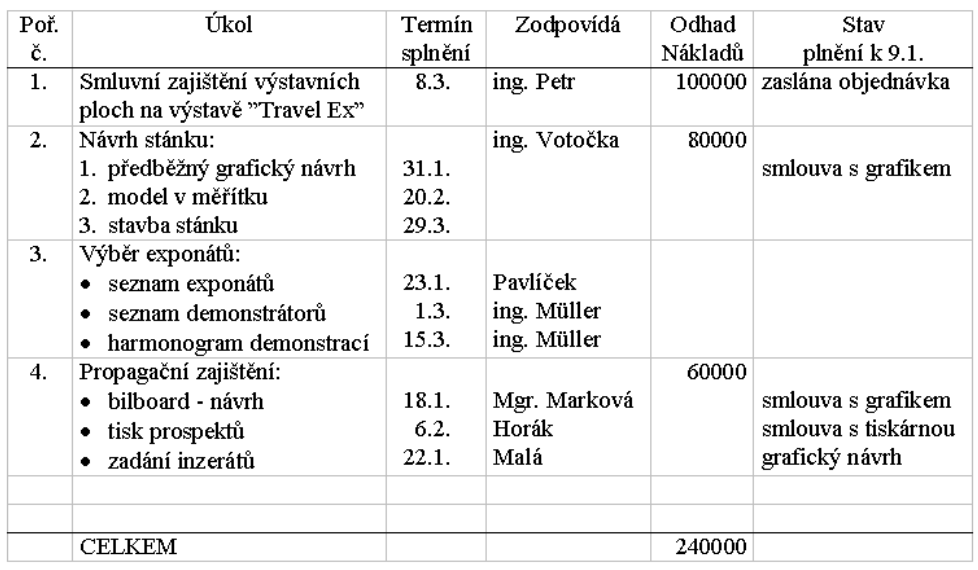

# Úkoly z porady marketingového oddělení ze dne 10. ledna 2002<br>k zajištění výstavy "TRAVEL EX"

#### Zapsala: Malá

Zápis z porady po zobrazení mřížky tabulky

# Vladimír Loren

<span id="page-14-0"></span>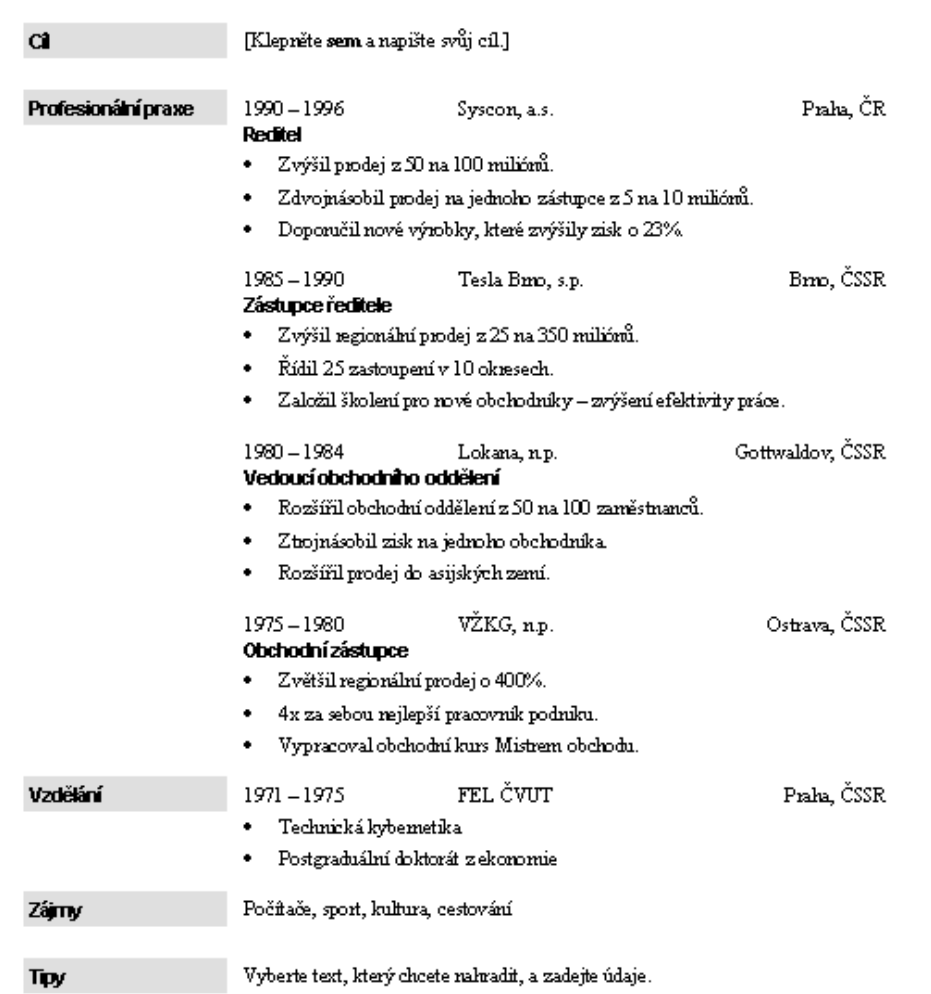

Životopis po skrytí mřížky tabulky a netisknutelných znaků (převzato z aplikace Word)

# Vladimír Loren

<span id="page-15-0"></span>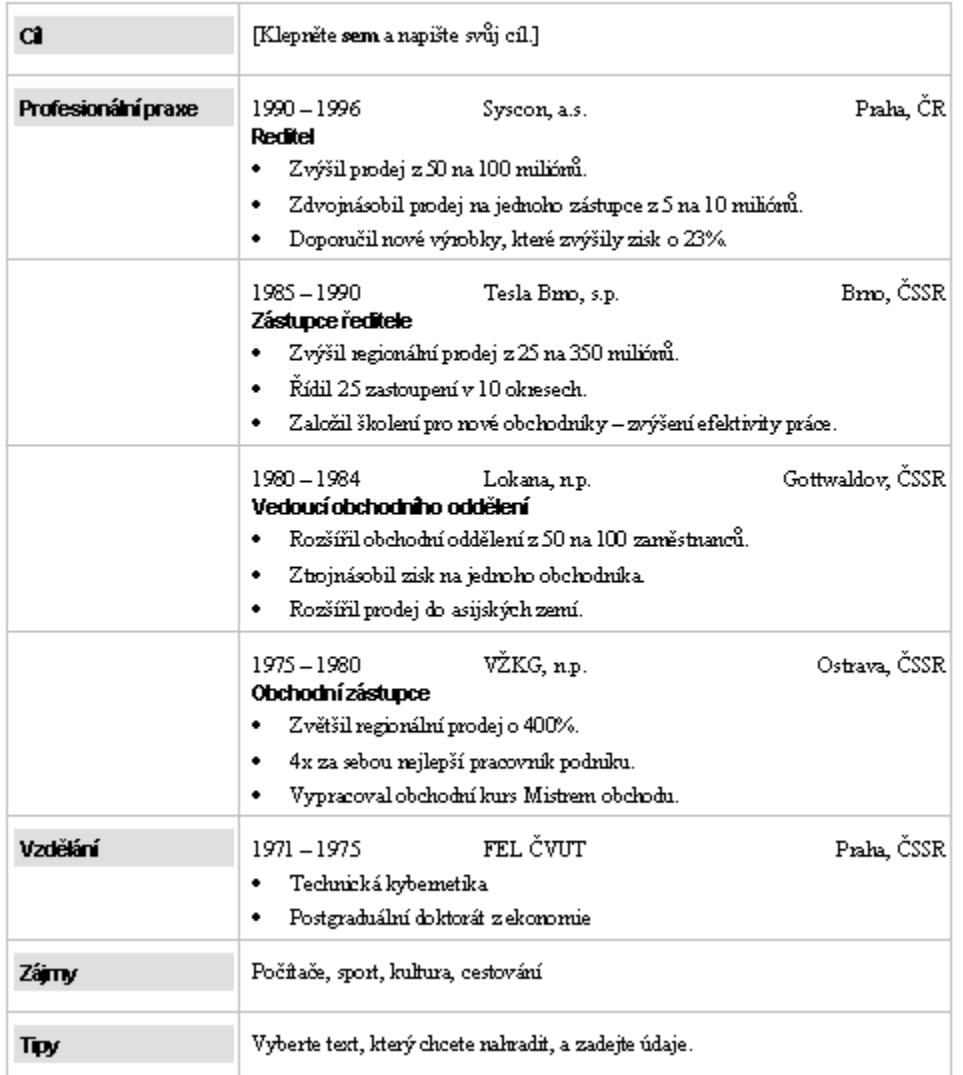

Životopis po zobrazení mřížky tabulky

<span id="page-16-0"></span>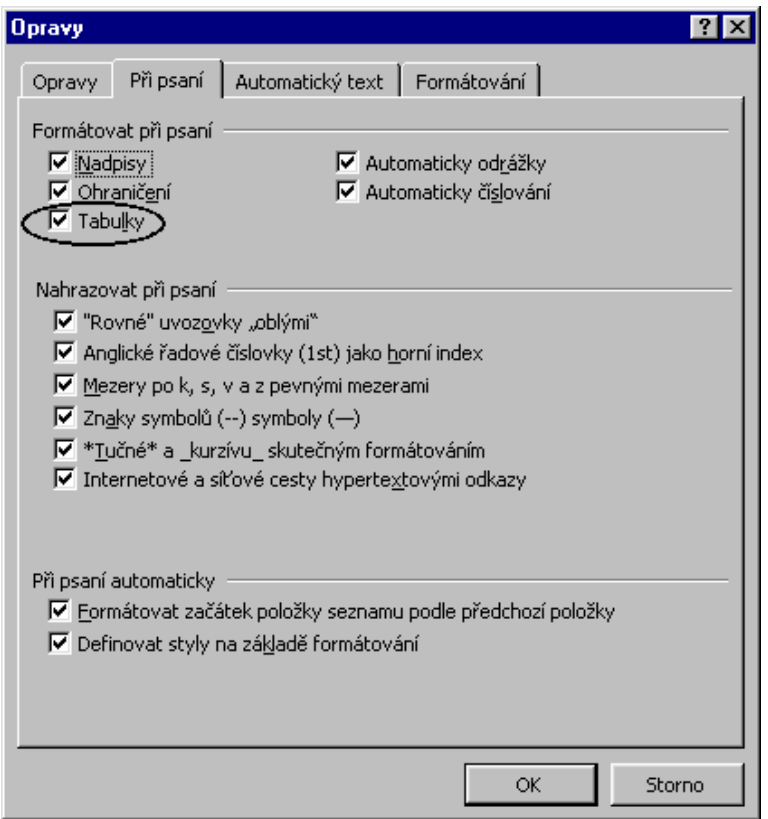

Nastavení parametru pro vytvoření tabulky zápisem znaku "+" a "-"

<span id="page-17-0"></span>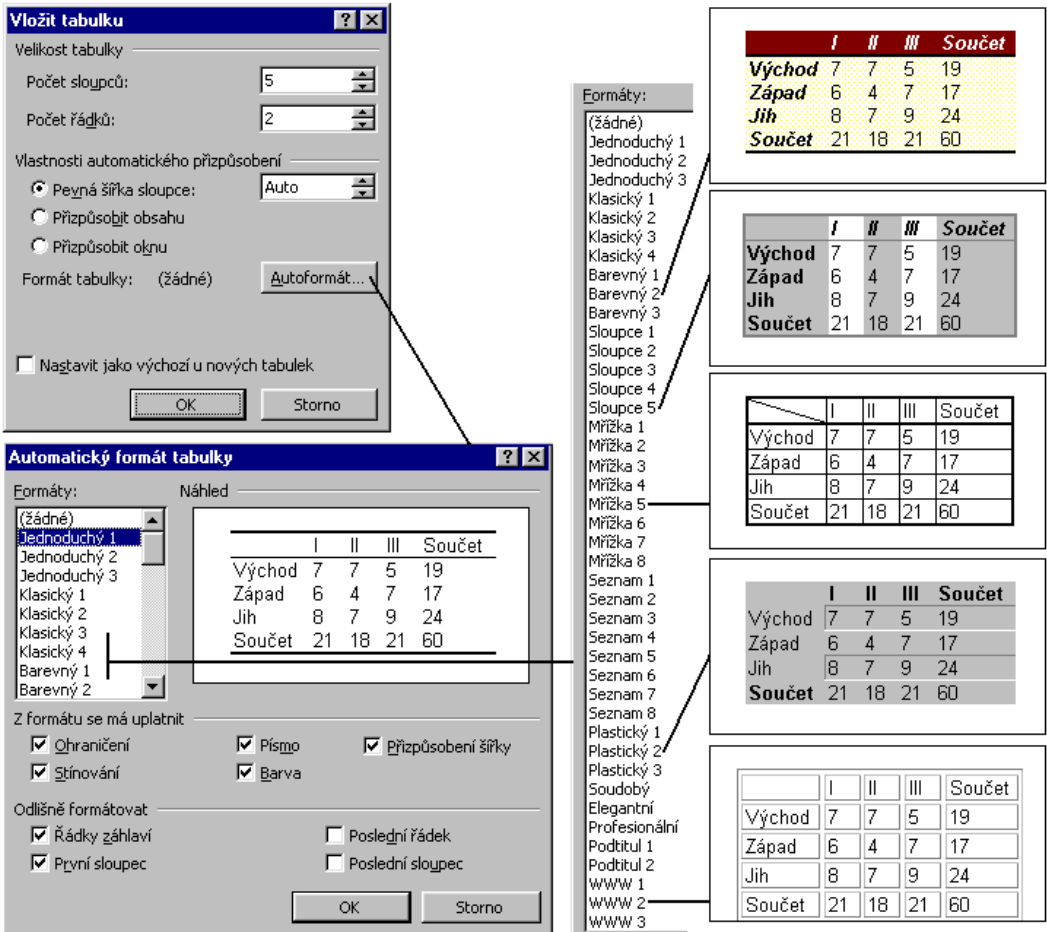

Vložení tabulky do dokumentu určením parametrů

<span id="page-18-1"></span>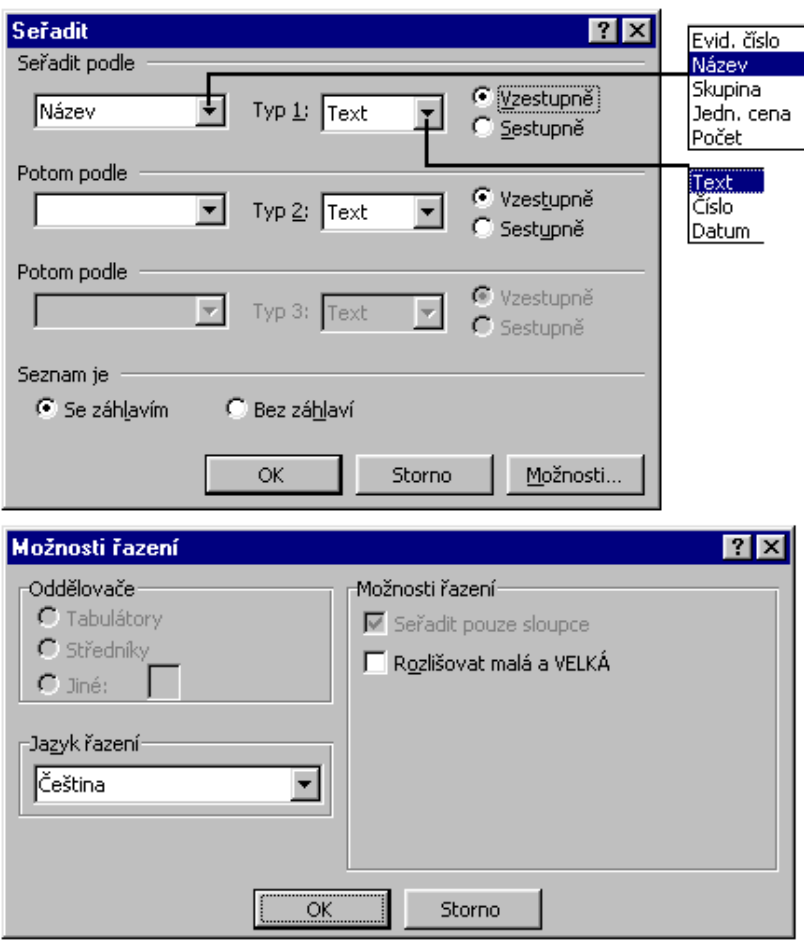

Dialogová okna pro určení řazení

<span id="page-18-0"></span>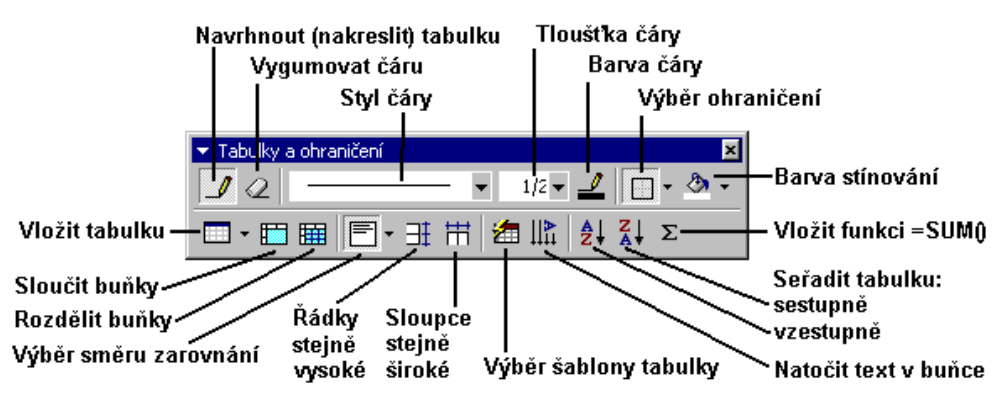

Panel nástrojů pro úpravu tabulky

<span id="page-19-0"></span>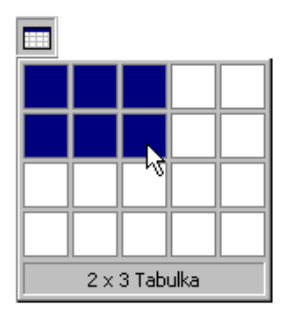

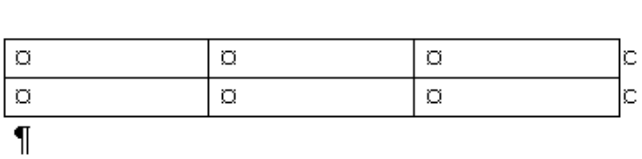

#### Tabulka vytvořená vyznačením buněk v rastru

<span id="page-19-2"></span>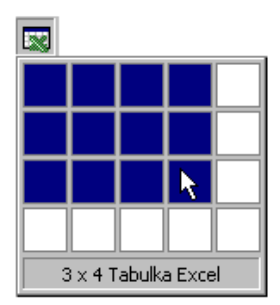

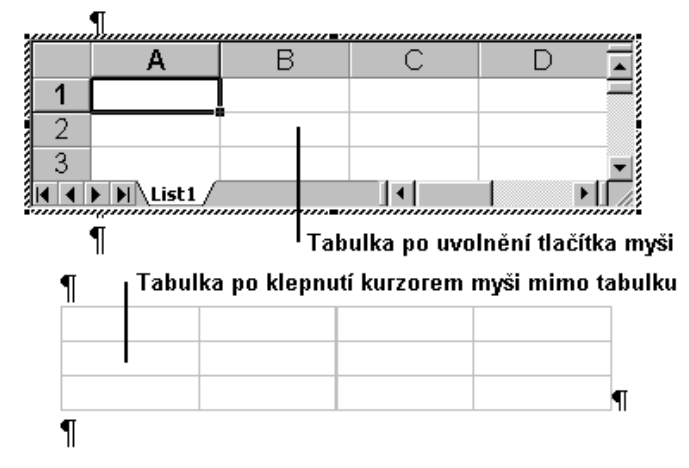

#### Tabulka Excelu vytvořená vyznačením buněk v rastru

<span id="page-19-1"></span>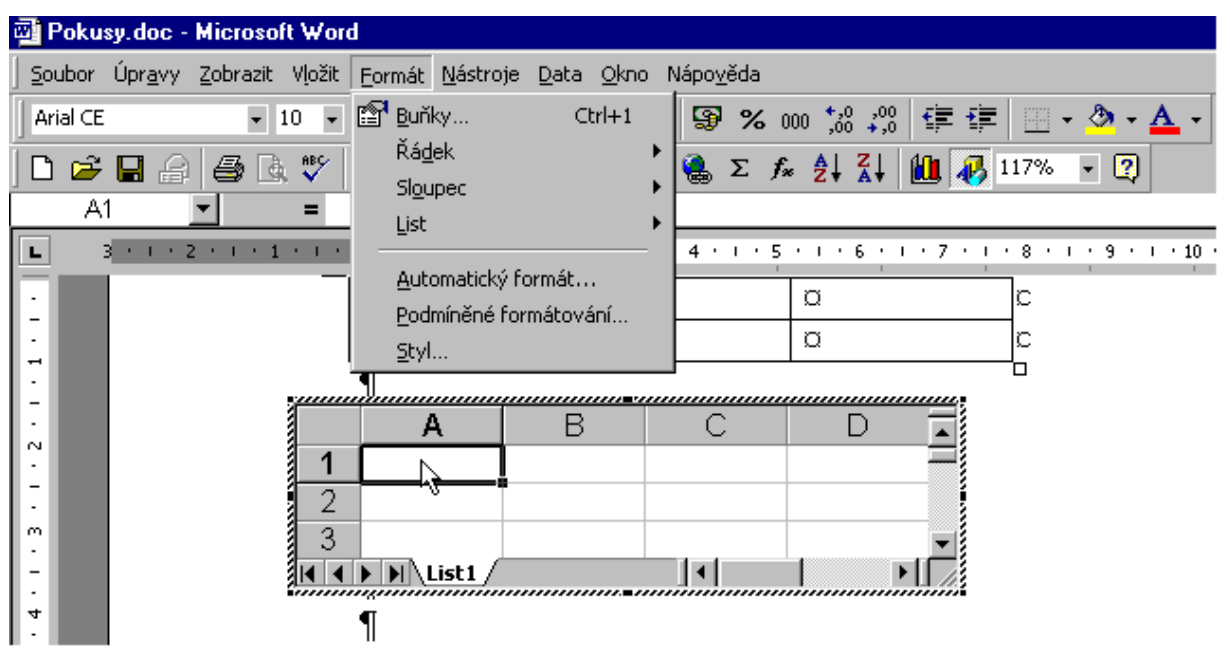

Tabulka Excelu v prostředí Wordu

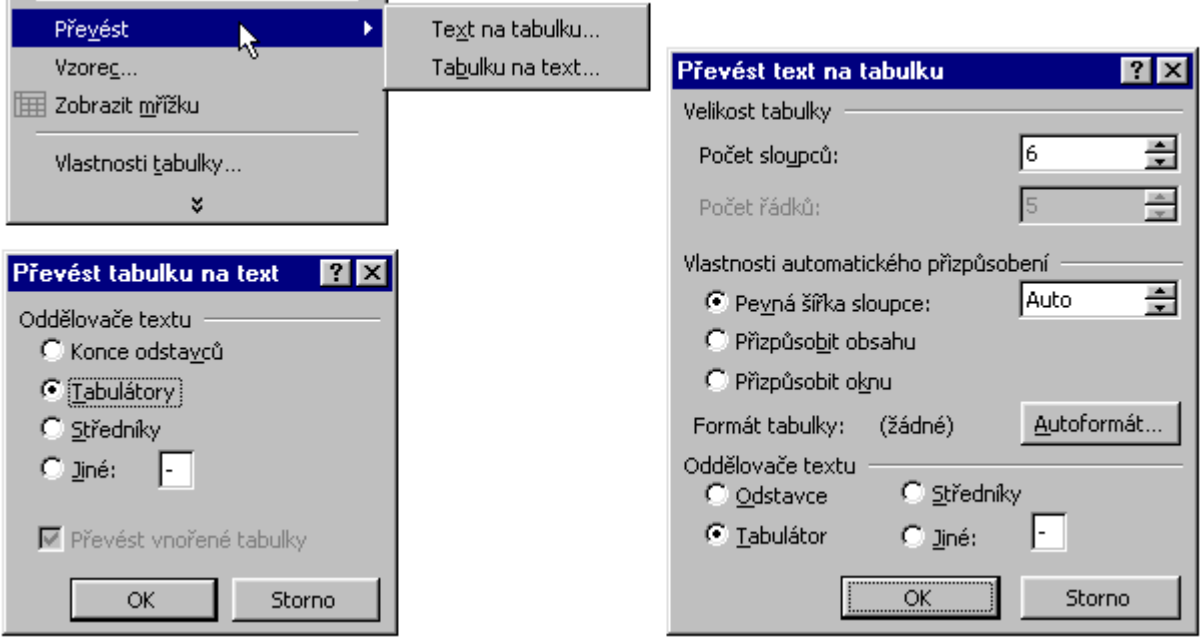

Dialogová okna pro převod tabulky na text a textu na tabulku

<span id="page-20-0"></span>the control of the control of the control of the control of

<span id="page-21-0"></span>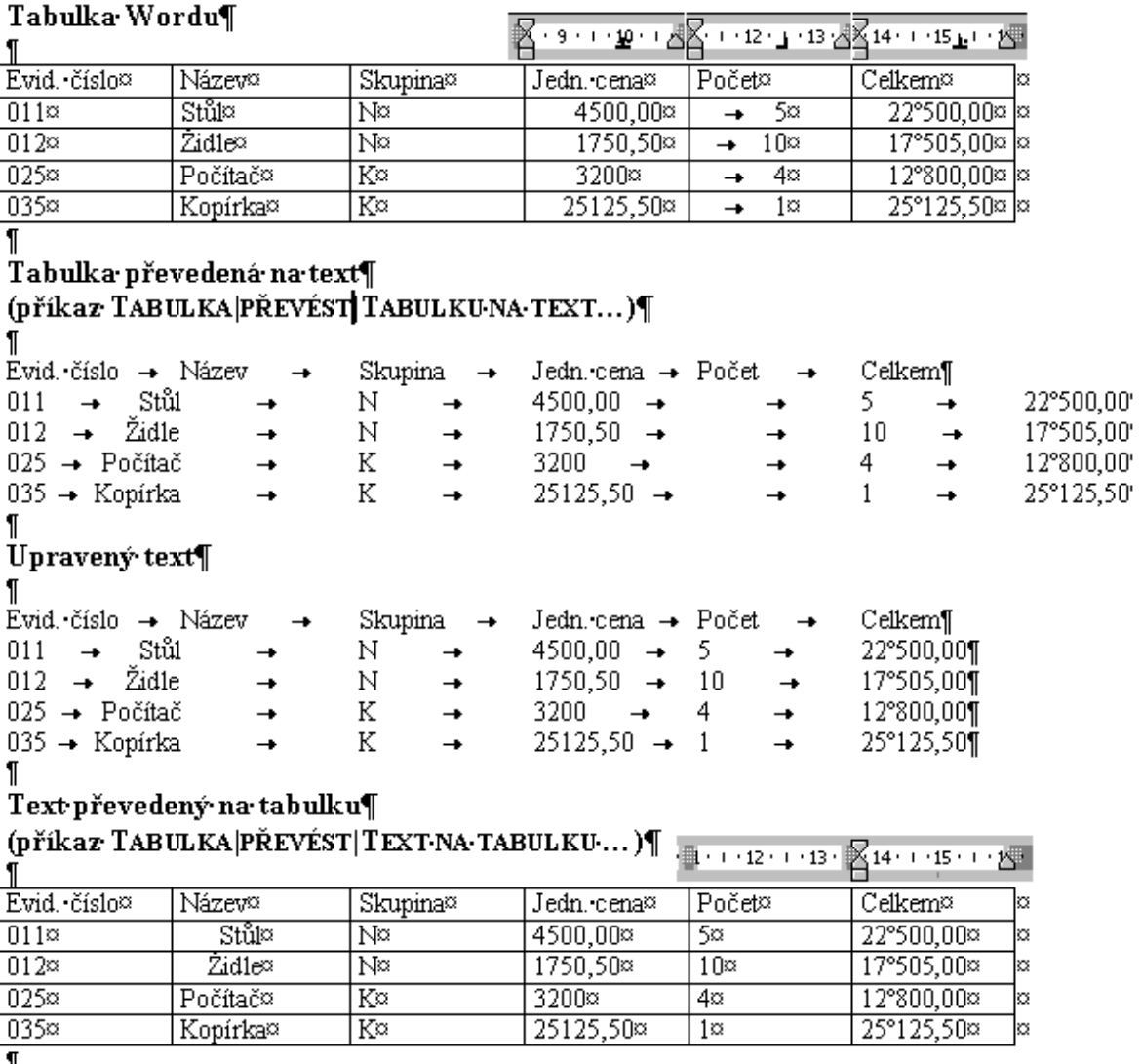

Postupné převody: tabulka - > text - > tabulka

<span id="page-21-2"></span>Středisko; Leden; Únor; Březen

Středisko  ${\bf L}$ eden  $U$ nor  $\rm B\check{r} ezen$ S01100 75 120 135 S01210 120 154 175

Převod seznamu na tabulku

S01100; 75; 120; 135

S01210; 120; 154; 175

### <span id="page-21-1"></span>Tabulka·Wordu¶

田

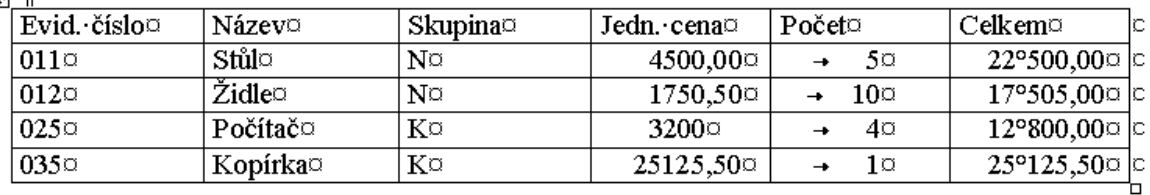

Označení tabulky stiskem tlačítka v levém horním rohu

#### Výpočty v tabulce

<span id="page-22-1"></span>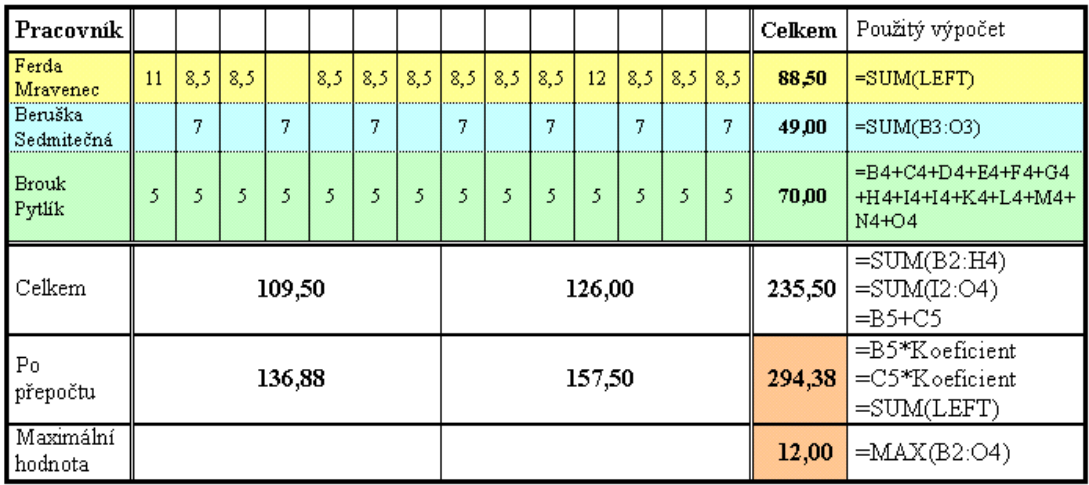

Koeficient: 1,25 (Na koeficient je vytvořena záložka s názvem Koeficient.)

#### **Výsledek: 294,38**

Přepočet po změnách:

1. Označit celý dokument - Ctr1+A.

- 2. Stisknout klávesu F9.
- 

#### Vzor výpočtů v tabulce

<span id="page-22-0"></span>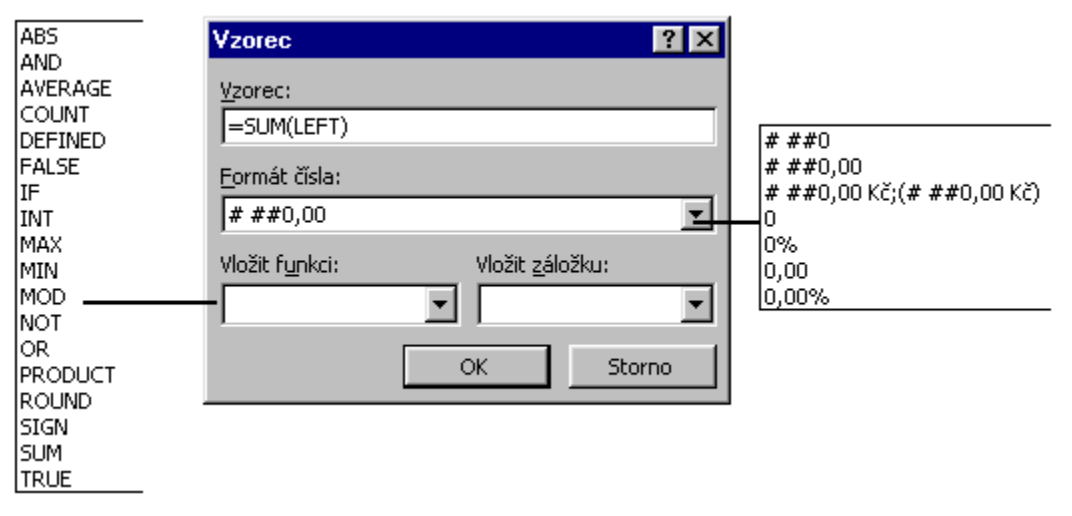

Dialogové okno pro vložení vzorce

<span id="page-23-2"></span>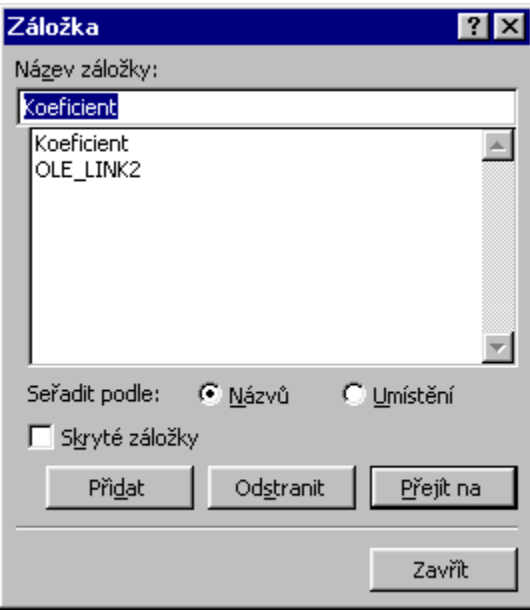

Vytvoření záložky na číslo mimo tabulku

<span id="page-23-1"></span>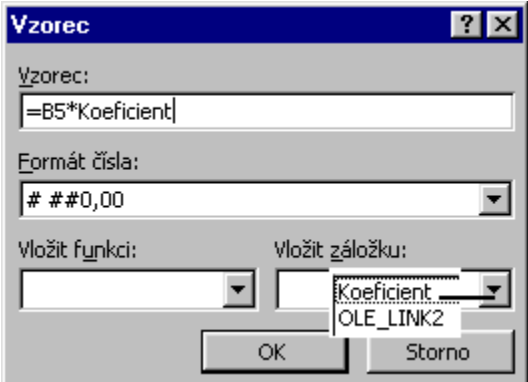

Vytvoření vazby hodnoty v tabulce na číslo mimo tabulku pomocí záložky

<span id="page-23-0"></span>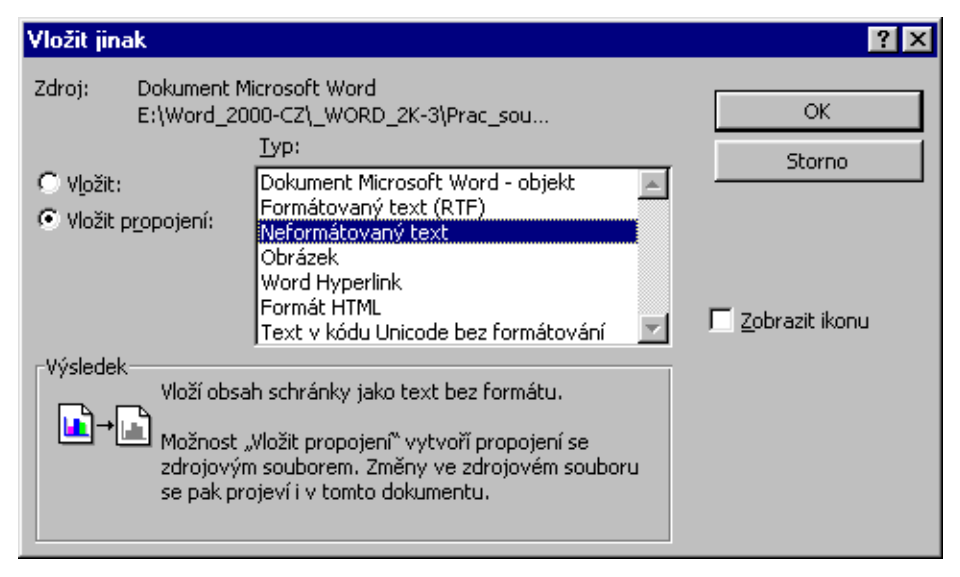

Dialogové okno pro určení vazby na hodnotu v tabulce

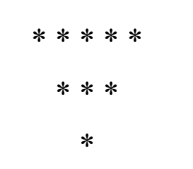